# COASST DATA ENTRY GUIDE

An orientation to the new COASST data entry system, highlighting changes from the old system and a few tips and tricks.

### This guide is broken into 7 parts:

| 1. | LOGGING INTO THE DATA ENTRY PORTAL                                             | 3  |
|----|--------------------------------------------------------------------------------|----|
| 2. | CREATING OR EDITING A SURVEY                                                   | 4  |
| 3. | ENTERING THE COVER SHEET                                                       | 4  |
| 4. | UPLOADING FILES & PHOTOS                                                       | 10 |
| 5. | ADDING BIRDS & DEBRIS TO THE DATA HUB                                          | 11 |
| 6. | LINKING PHOTOS TO BIRDS & DEBRIS, LABELLING DATA SHEETS & MARINE MAMMAL PHOTOS | 13 |
| 7. | SUBMITTING YOUR SURVEY                                                         | 16 |

#### 1. LOGGING INTO THE DATA ENTRY PORTAL

Go to the COASST website (www.coasst.org).

Select "Volunteer Toolbox."

Select "Data Entry" from top menu.

Select "LOG IN" (It should appear like the images below).

Type in your email and password.

- If this is your first time using the new system, you'll need to create a new password. A link will be sent to your login email. Find this message and follow the link it contains to set a new password.
- Tip: If you can't find the message, try checking your email "spam" folder.

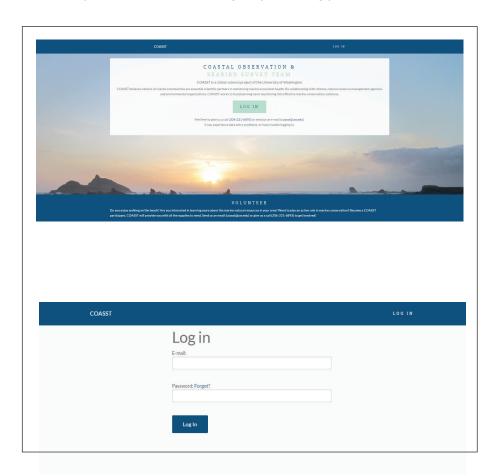

#### 2. CREATING OR EDITING A SURVEY

After logging in, you will see a screen showing all past surveys you have entered. You can also see whether or not a survey has been submitted and/or verified.

• Tip: If the survey isn't verified, you can select "Edit" to finish or make changes.

To begin a new survey, click "New Survey."

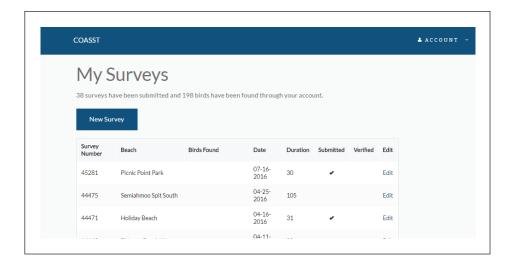

#### 3. ENTERING THE COVER SHEET

#### **Survey Types**

At the top you will be prompted to enter the types of survey(s) conducted—listed at the top of the new Cover Sheet where it says *DATA TYPE(S)*. Select all that apply.

• Tip: If you're entering an only beached bird data sheet or if you are not a marine debris module participant, simply select "beached birds."

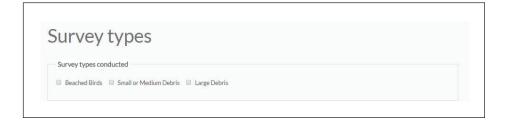

Depending on what survey type(s) you selected, under *I FOUND* you'll be prompted to check if you collected data on **BEACHED BIRDS** and/or different size classes of **MARINE DEBRIS**. If you found nothing, leave the relevant box(es) unchecked.

• Tip: If you found beached birds on a marine debris survey, or visa versa, you can note this in the **COMMENTS** later. This question is asking if you observed what you surveyed for.

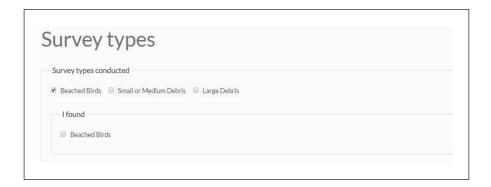

#### **Participants**

If you are entering data, you will automatically be added to the survey and selected as a **DATA COLLECTOR**, **SUBMITTER**, and **PACER**.

In the "Add another volunteer" box, type in the name(s) of any additional people on your survey team and their travel time.

• Tip: Try typing the last name only and selecting from the drop-down list. Typing full names will only produce a match if it appears exactly as it has been saved in our system.

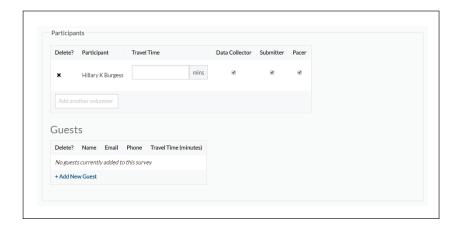

If a team member is not already in the system, add them as a **GUEST** by selecting "+Add New Guest." Include contact information if your guest is interested in becoming involved in COASST.

Make sure **DATA COLLECTOR** is checked for all participants on the survey. If you did not participate in the survey (you are only entering the data), uncheck **DATA COLLECTOR** and leave **SUBMITTER**.

Change the checked column for Pacer to mark the person indicated on the data sheet.

• Tip: If there was no pacer, uncheck this box.

#### Survey Date & Time

Under **BEACH** type the beach name from your data sheet.

For *SURVEY DATE*, click in the textbox to make a calendar appear to select the date or manually type it in. You can scroll back and forward between months on the calendar by clicking the upper left and right corners. Double check that the day, month and year are all correct.

Enter the *START*, *TURNAROUND* and *END TIME*. This can be typed or selected from the drop-down menu. The system rounds to the nearest 15-minute increment. Double check to make sure you have selected the time correctly and that AM/PM is appropriate.

• Tip: Turnaround time can be left blank when entering "old" data sheets.

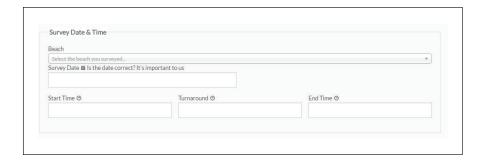

If you did not collect data on Medium and Small Debris, you will be asked to enter START ZONE WIDTHS (PACES), followed by TURNAROUND ZONE WIDTHS (PACES).

• Tip: If you aren't familiar with pacing, see PART 1 of the COASST Protocol. If entering an "old" COASST data sheet, these sections can be left blank.

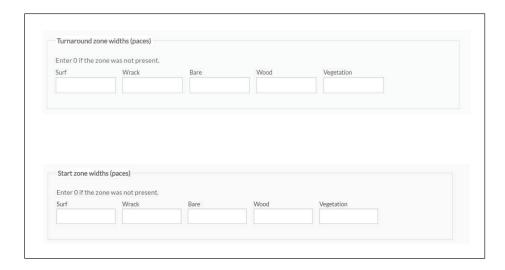

#### **Physical Characteristics**

Select the appropriate WEATHER type.

If WOOD was present, select the appropriate FREQUENCY and a DIAMETER.

• If wood was not present, leave as NONE.

If WRACK was present, select a FREQUENCY.

• If not, leave as **NONE**.

If OIL was present on your beach, an oil comment is required.

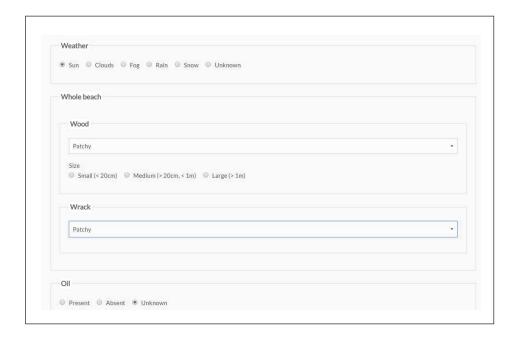

#### **Human Use**

If "HUMAN USE" data was collected on your survey, check the *HUMAN DATA*? box. Fields will appear. Important! Blank cells will be recorded as missing data. Please enter zeros if you did not count any humans, dogs, or motor vehicles on your survey.

• Tip: Any information from the "old" data sheet can go in the comments field.

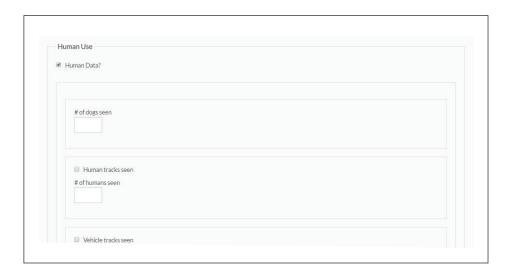

#### **Beached Marine Mammals**

If beached marine mammals were seen, select *I FOUND BEACHED MARINE MAMMALS*. Include comments as applicable.

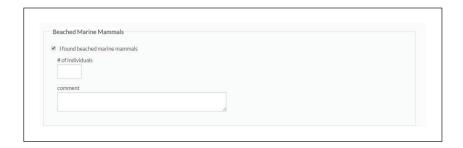

#### **Comments**

Enter any **COMMENTS** not covered in the oil and marine mammal sections.

Select "Save & Continue."

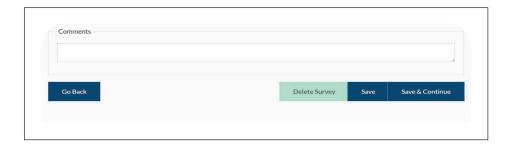

*If you collected data on Medium and Small Debris*, you will be prompted to fill-in the "During" portion of the Mapping Your Survey Form.

Enter the **PACES** for each appropriate zone and rectangle.

- Leave as 0 if the zone was not surveyed or if it was not present.
- Note any present but unsurveyed zones in the **COMMENTS** box.
- When entering nonzero paces for the wrack zone, a drop-down menu for wrack coverage will appear. Select the appropriate option.

Select the medium (M) or small (S) box(es) next to any Rectangle/Zones where debris was found.

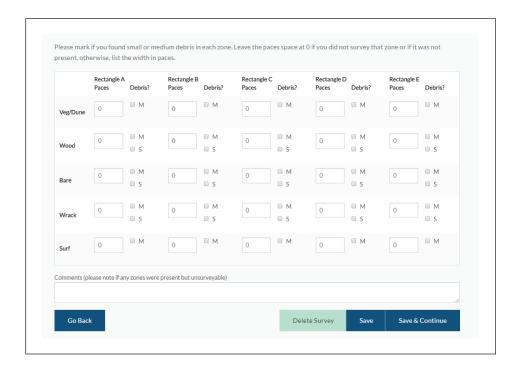

#### 4. UPLOADING PHOTOS and DATASHEETS

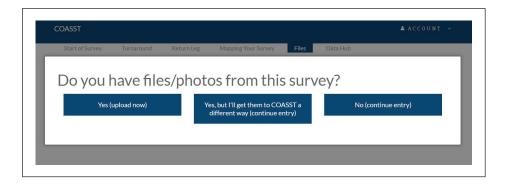

• Select "Yes, (upload now)."

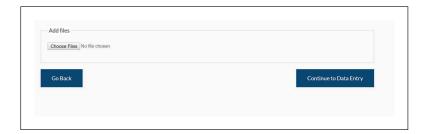

- You may drag files over top of the "Choose Files" button, or click this button to browse for files.
- Accepted file types: tiff, jpeg, bmp, pdfs up to 5MB (per file).

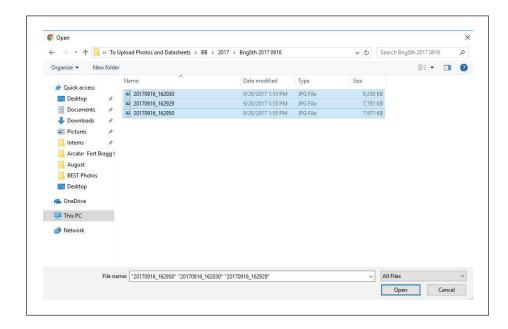

• To upload multiple files at once, select each one before clicking "Open."

#### 5. ADDING BIRDS & DEBRIS TO THE DATA HUB

If you selected any data types under *I FOUND* on the first page, you will be prompted to "Add" birds or debris accordingly.

• If nothing was found, select "Submit Survey" and continue onto the next section.

#### Adding a Beached Bird

Click "+add bird."

Enter the BIRD #.

• This should increment by 1 with each bird you enter.

Select the appropriate option for *WHERE* was the bird *FOUND*?

Select yes or no for Is this a **REFIND**?

• If the bird is a refind, leave unrequired fields untouched.

Select an answer for *BIRD INTACT?*, which corresponds with *BODY PARTS* on the data sheet.

- If the bird is intact, select YES.
- If the bird was not intact, select **NO (SCAVENGED OR DISFIGURED)**.
- Select the appropriate response for each body part.

Depending on body parts present, you will be prompted to enter measurements.

#### Choose a FOOT TYPE FAMILY

• Foot Type Family must be chosen to enter species or group. Even if the bird lacked feet, you can determine Foot Type Family if you know the species or group.

You will then be asked to select a **SPECIES** or **UNKNOWN**.

Options are listed in alphabetical order, restricted by Foot Type Family selected.

If you select Unknown species, you will be prompted to enter a **GROUP**.

• If known, select one; if not, select *UNKNOWN*.

If you select a *GROUP*, you will be prompted to select a *SUBGROUP*. If known, make a selection, if not, select *UNKNOWN*.

Select the appropriate options for *AGE*, *SEX*, and *BREEDING* status.

Enter the appropriate information for *TAG COLOR*.

• The tag closest to heart is the first digit of the *TAG* # on the data sheet.

So if the number was "43," enter 4 in the *TAG COLOR CLOSEST TO HEART*, 3 in the *TAG COLOR MIDDLE*, and leave *TAG COLOR FARTHEST FROM HEART* marked as *NO CABLE TIE*.

Select the appropriate location of the tag.

• If the bird was tagged somewhere not listed, select *MULTIPLE* and in the comment section write where the bird was tagged.

An explanatory comment is required for any response other than no for **BANDED**, **COLLECTED**, **OILED**, and **ENTANGLED**.

Repeat this process for all birds found.

#### **Adding Debris**

Select from "+add small debris" "+add medium debris" or "+add large debris."

Depending on the size of debris, you'll enter *OBJECT #, RECTANGLE, ZONE* and *SQUARE #* in which the object(s) were found.

Select the appropriate *IDENTITY* from the drop-down list.

• If a matc]g from this list, write it in the **COMMENTS**—we'll add it.

Selecting Plastic under MATERIAL prompts hard, foam or soft and a Plastic recycle code.

- You must select from a plastic type among *HARD*, *SOFT* and *FOAM*.
- If no **RECYCLE CODE**, leave blank.

#### For medium and large debris:

Select a **BRAND** from the drop-down menu as appropriate.

• If the brand is missing from this list, write it in the **COMMENTS**—we'll add it.

Select *HAS WRITING* if appropriate.

• A drop-down menu for *LANGUAGE* will appear.

Describe any **OTHER SOURCE CLUES** in the box.

If the object was not COMPLEX, make a selection for INTACTNESS.

Select any other characteristics present and follow any relevant prompts for additional information collected on your data sheet. Otherwise, leave blank.

Select "Save & Continue."

## 6. LINKING PHOTOS TO BIRDS & DEBRIS, and LABELLING DATASHEETS and MARINE MAMMAL PHOTOS

Once you have entered all birds and/or debris found on the survey, and uploaded all of the appropriate files, select "associate files" from within the Data Hub.

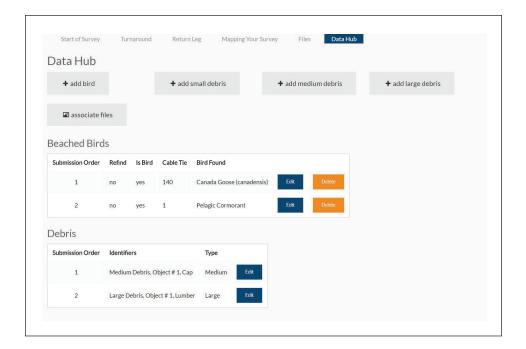

You will be brought to a screen with your uploaded pictures displayed.

Select an image and a screen like those below will pop up.

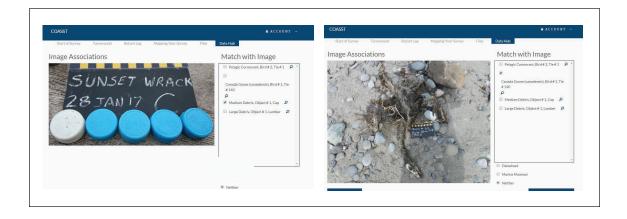

If the file is a photo of a bird or debris, select the bird(s) or object(s) shown in the image.

- If the picture has more than one bird or object, select all that apply.
- An individual bird or object can also be labeled in more than one photo, e.g., if you took a close-up of oiling, a barcode, etc.

If the file is a data sheet or marine mammal photo, use the menu just above "Save & Continue" to label the file appropriately.

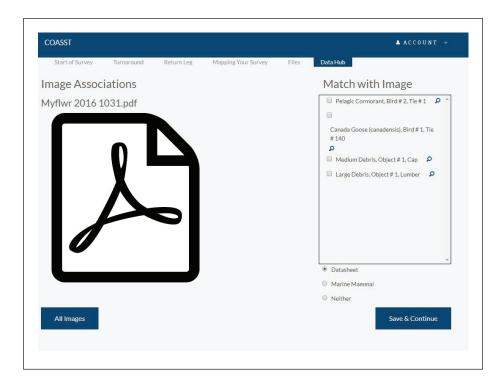

This pdf is a data sheet, so we clicked the button next to "Data sheet."
 The file will now be labeled as the data sheet for this survey.

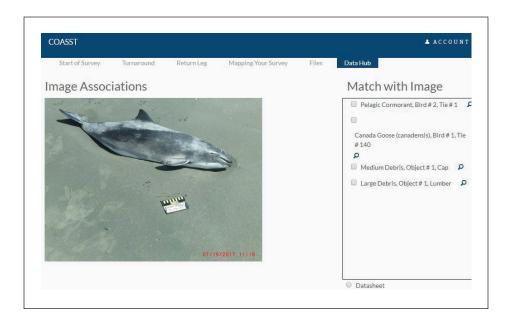

• This is an image of a marine mammal, so we clicked the button next to "Marine Mammal." The file will now be labeled as a marine mammal associated with this survey.

#### 7. SUBMITTING YOUR SURVEY

Once you have entered all of your survey information, select "Submit Survey."

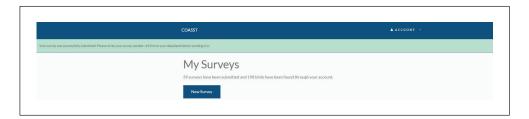

You will be redirected to the screen with all of your surveys and a mint colored band will appear on the top as seen above.

Write the numeric code that appears on the top of the data sheet you just entered.

• The code can be handwritten on paper copies, included on an electronic "sticky note" in PDF documents, or added to a jpg file using a program such as Paint.

Have a suggestion? Please let us know! We'd love to hear your feedback.